**Инструкция для пользователя платформы Stroitel.shop (Строитель.shop)**

### Оглавление

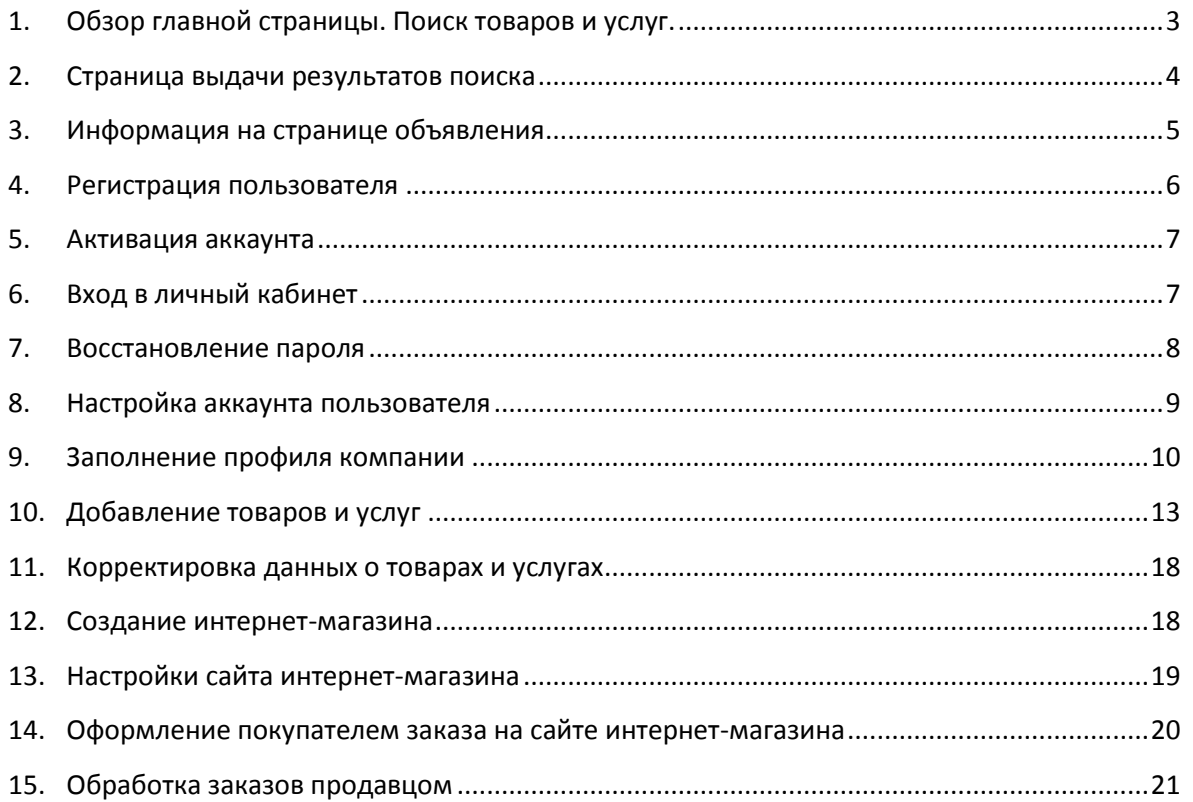

### **1. Обзор главной страницы. Поиск товаров и услуг.**

<span id="page-2-0"></span>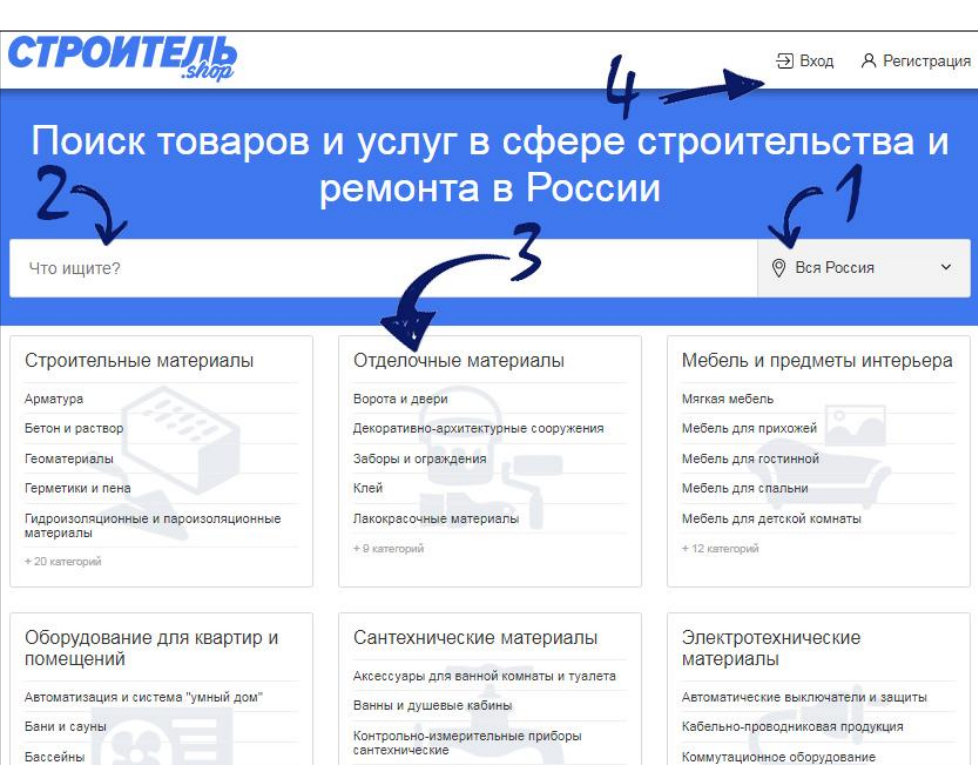

Версия для ПК

- 1. Выберите город или регион, в котором необходимо найти нужный Вам товар или услугу.
- 2. Начните набирать наименование товара или услуги. В выпадающем списке Вам будут демонстрироваться наиболее подходящие поисковые запросы.
- 3. Вы можете самостоятельно выбрать категорию, в которой должен находиться необходимый Вам товар или услуга.
- 4. Для входа или регистрации воспользуйтесь верхним меню.

#### Версия для мобильных устройств

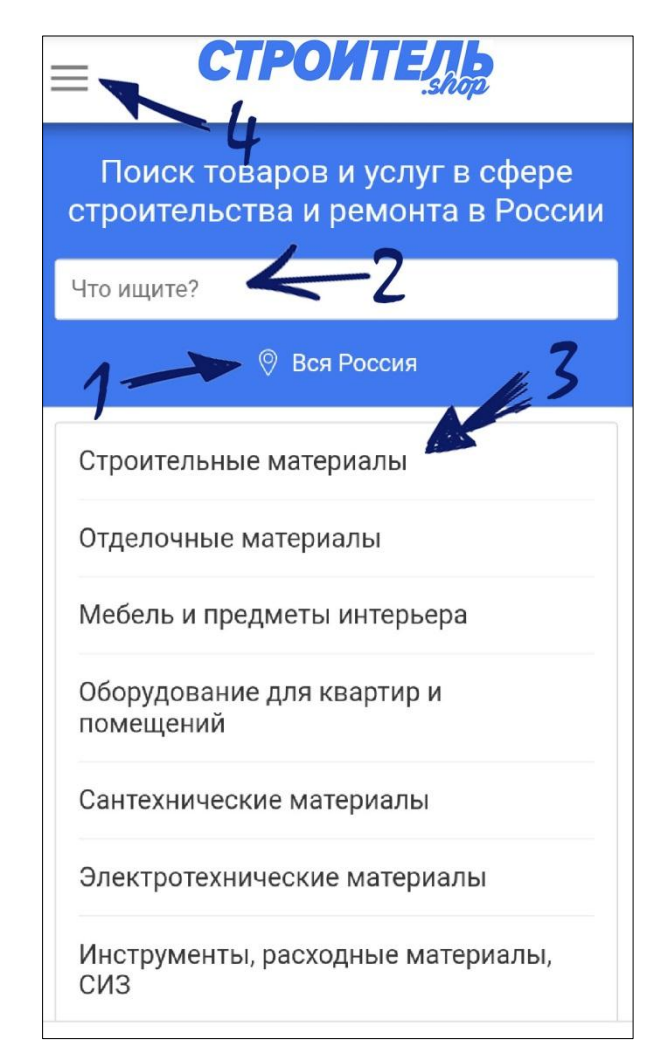

### **2. Страница выдачи результатов поиска**

<span id="page-3-0"></span>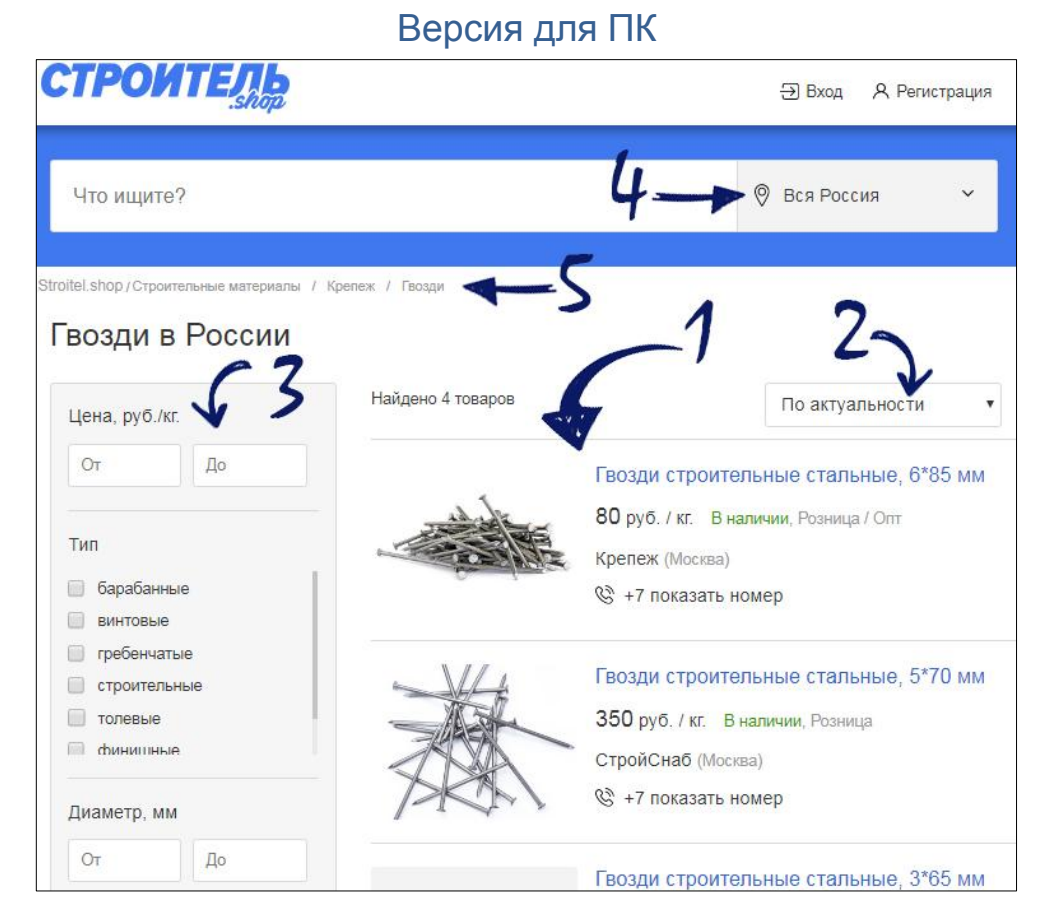

- 1. Результаты поиска выдаются пользователю в виде списка карточек товаров и услуг, содержащих основное фото, наименование, цену и контактные данные продавца. Для просмотра всех характеристик товара необходимо нажать на фото или наименование. Для просмотра номера телефона необходимо нажать «показать номер».
- 2. Возможна сортировка объявлений по возрастанию и убыванию цены, дате размещения и актуальности, т.е.

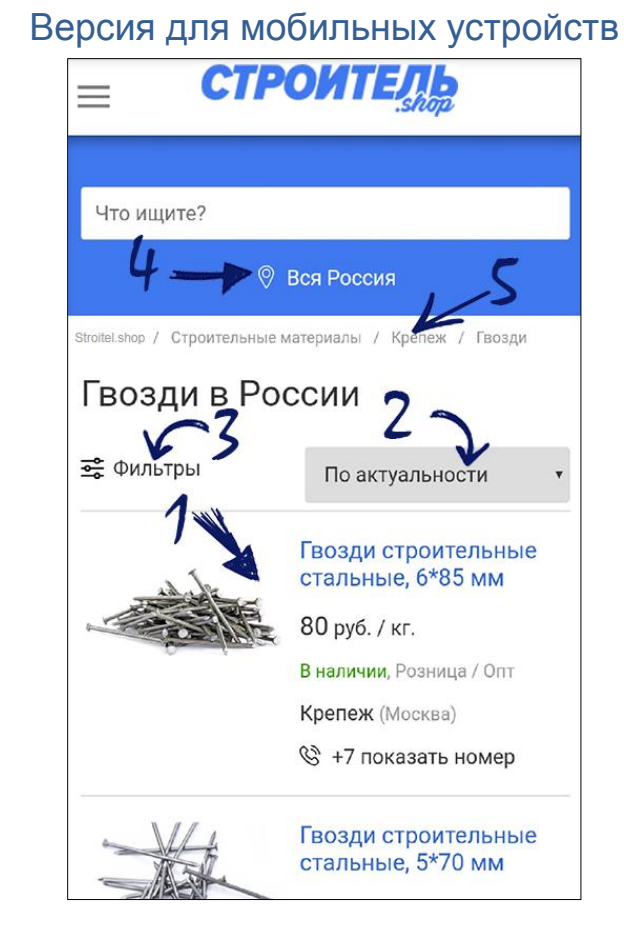

времени внесения последнего изменения в объявление.

- 3. Вы можете задать ключевые характеристики товара или услуги и отфильтровать по ним результаты поиска.
- 4. Для отображения в результатах поиска объявлений с заданной геолокацией, выберите регион или город.
- 5. По «хлебным крошкам» можно перейти в верхние категории каталога.

### **3. Информация на странице объявления**

<span id="page-4-0"></span>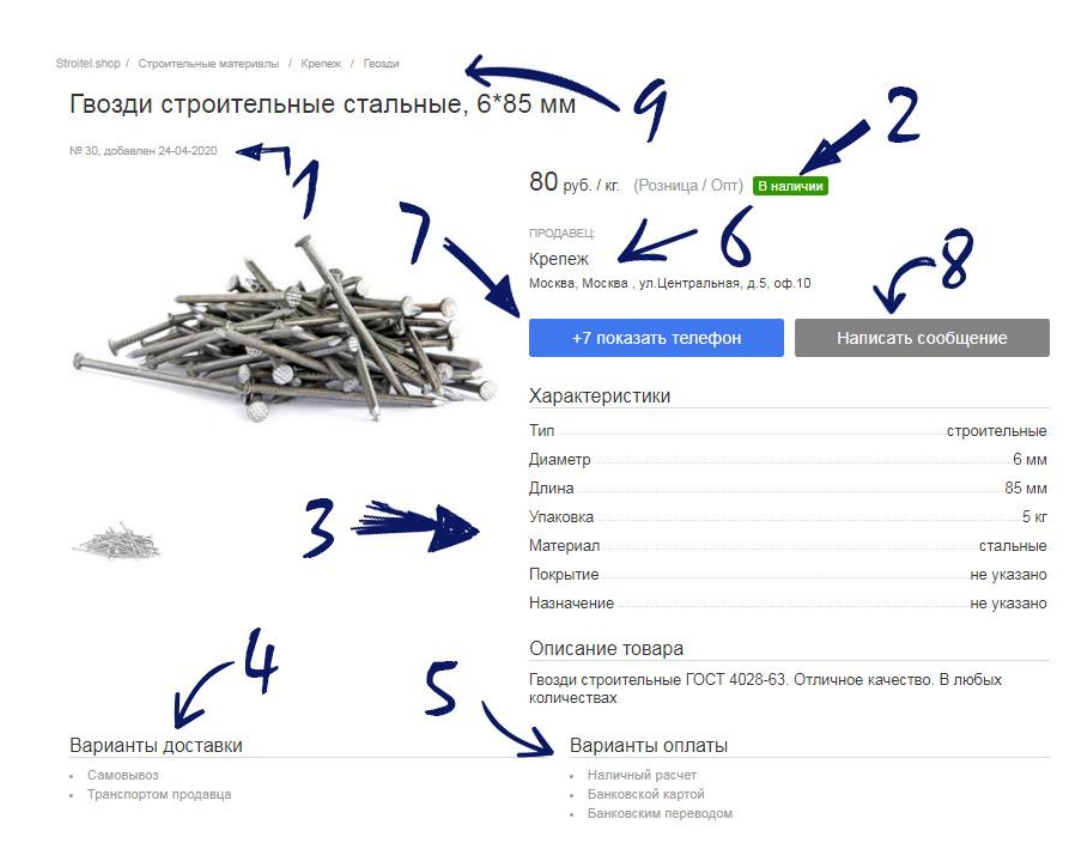

- 1. Дата размещения объявления.
- 2. Строка с информацией о розничной цене, допустимых объемах продаж (розница или опт), наличия товара на складе продавца в настоящий момент (в наличии / на заказ).
- 3. Наиболее важные характеристики товара и его описание.
- 4. Варианты доставки товара, которые указал продавец:
	- «самовывоз» покупатель самостоятельно забирает товар по указанному адресу;
	- «транспортом продавца» продавец доставляет товар собственной службой доставки, условия и стоимость доставки при этом оговариваются отдельно; - «транспортной компанией»\* - продавец взаимодействует с транспортной компанией. Список доступных транспортных компаний, условия экспедирования до терминала ТК согласовываются отдельно;
- 5. Варианты оплаты товара, которые указал продавец
	- оплата наличными денежными средствами;
	- оплата банковской картой через терминал;
	- оплата на расчетный счет по выставленному счету;
	- оплата при получении в офисе ТК или отделении «Почты России»;
	- онлайн-оплата банковской картой на сайте продавца.
- 6. Наименование и адрес организации
- 7. Номер телефона организации становится виден после нажатия.
- 8. Сообщение продавцу может написать только зарегистрированный пользователь платформы.
- 9. «Хлебные крошки» это ссылки на категории каталога верхнего уровня.

### **4. Регистрация пользователя**

<span id="page-5-0"></span>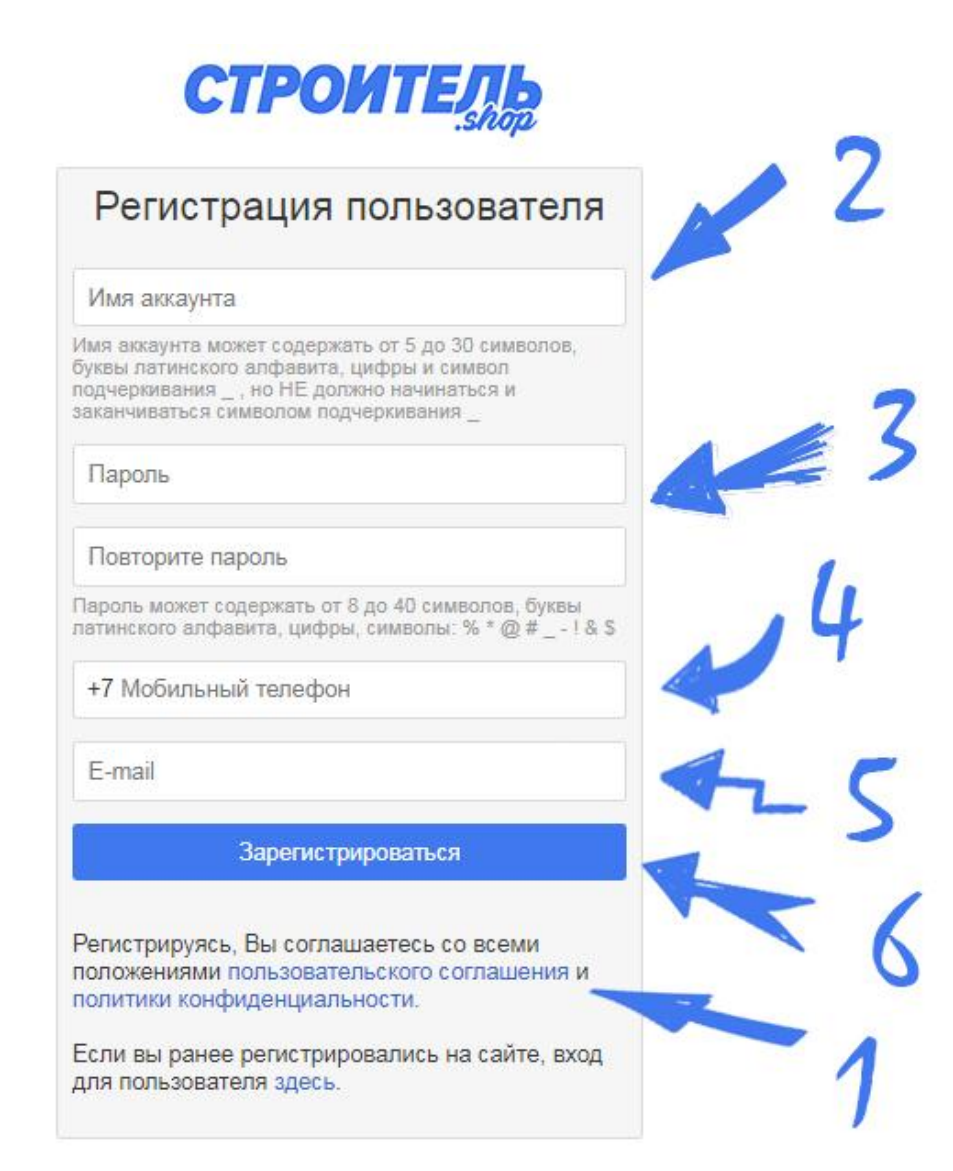

1. Ознакомьтесь с Пользовательским соглашением и Политикой конфиденциальности. Если Вы принимаете и обязуетесь соблюдать все положения этих документов, приступайте к заполнению формы регистрации.

2. Выберите «Имя аккаунта», которое может содержать от 4 до 30 символов (буквы латинского алфавита и цифры). Имя аккаунта в дальнейшем будет использоваться в качестве логина для входа в личный кабинет.

3. Выберите пароль для входа в личный кабинет Вашего аккаунта.

4. Впишите номер Вашего сотового телефона. На данный номер придет сообщение с кодом для активации аккаунта. Номер телефона так же может в дальнейшем применяться в качестве логина на сайте.

5. Впишите адрес Вашей электронной почты.

6. Проверьте внесенные данные и нажмите «Зарегистрироваться».

### **5. Активация аккаунта**

<span id="page-6-0"></span>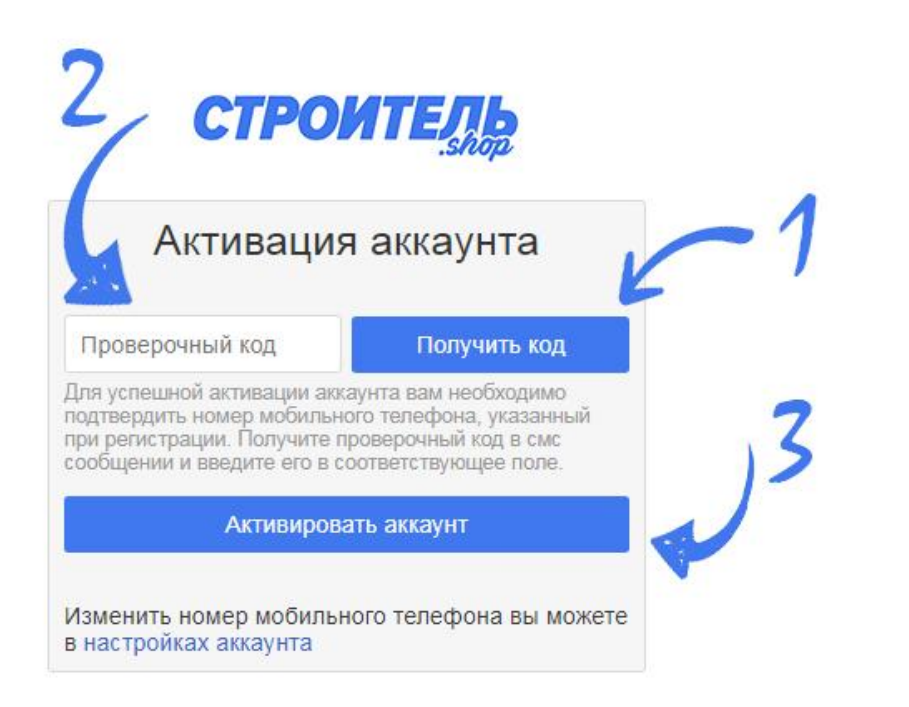

- 1. Нажмите «Получить код» и дождитесь смс, которое должно прийти на указанный Вами номер телефона.
- 2. Вбейте полученный код в предназначенную для этого ячейку.
- 3. Нажмите «Активировать аккаунт».

# <span id="page-6-1"></span>**6. Вход в личный кабинет CTPOW1**

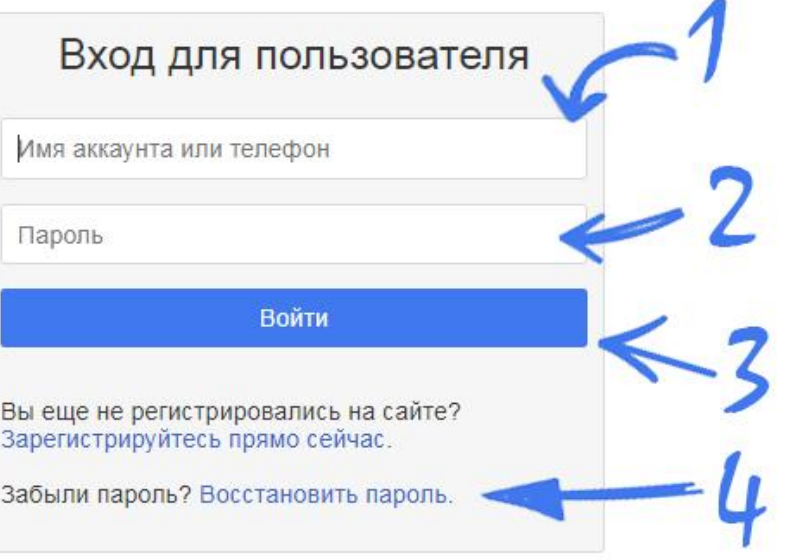

- 1. Введите Имя аккаунта или номер сотового телефона, указанного при регистрации. Сотовый телефон может быть введен одним из способов в федеральном формате (+7…, 8…, 10 знаков)
- 2. Введите пароль
- 3. Нажмите «Войти»
- 4. Если вы забыли пароль, нажмите «Восстановить пароль»

### **7. Восстановление пароля**

<span id="page-7-0"></span>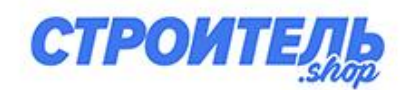

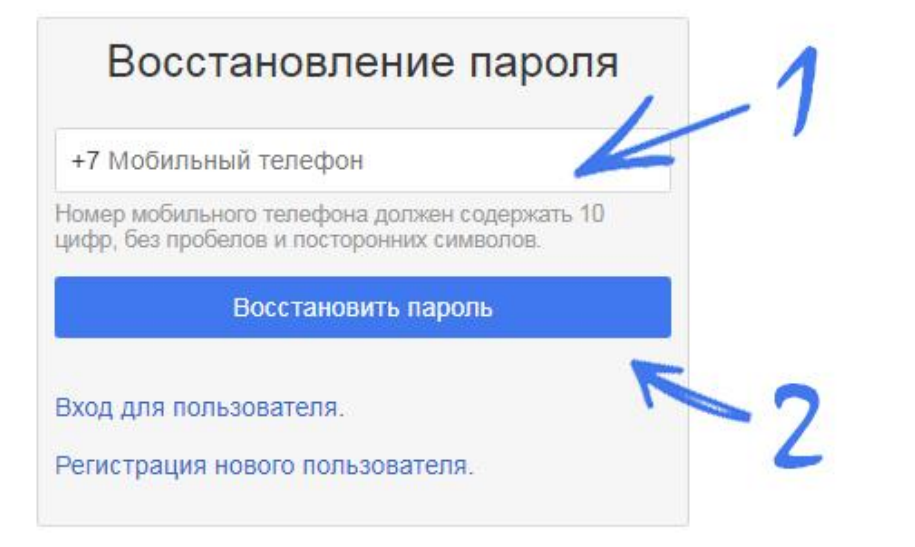

Для восстановления пароля нажмите «Восстановить пароль» в окне «Вход для пользователя».

- 1. Введите десять цифр номера телефона, на который был активирован аккаунт.
- 2. Нажмите «Восстановить пароль».

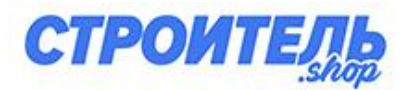

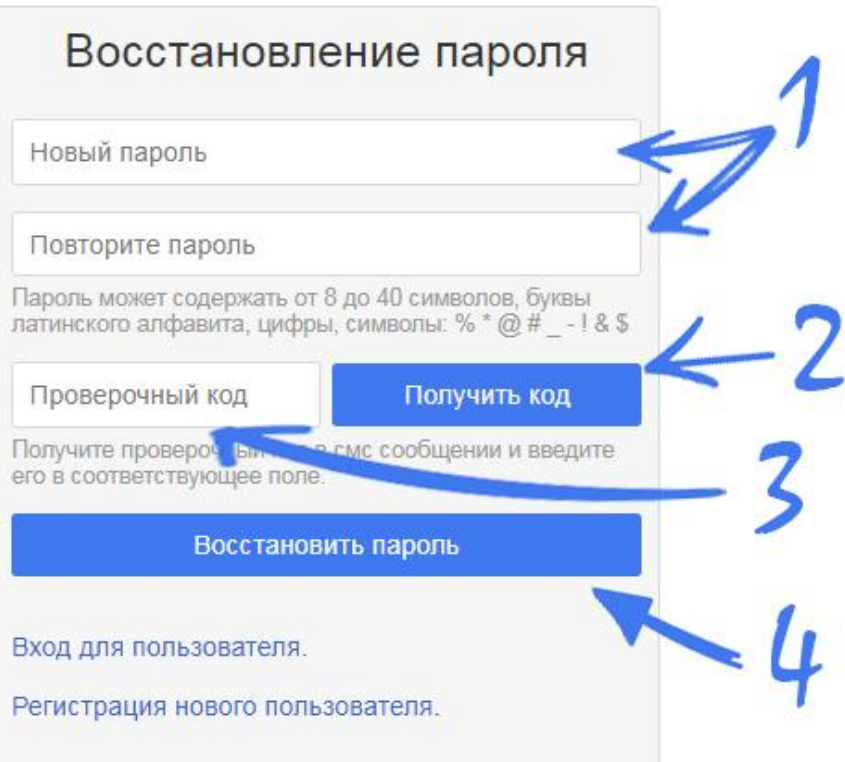

- 1. Выберите и повторите новый пароль.
- 2. Нажмите «Получить код».
- 3. Дождитесь смс и вставьте полученный код.
- 4. Нажмите «Восстановить пароль»

### **8. Настройка аккаунта пользователя**

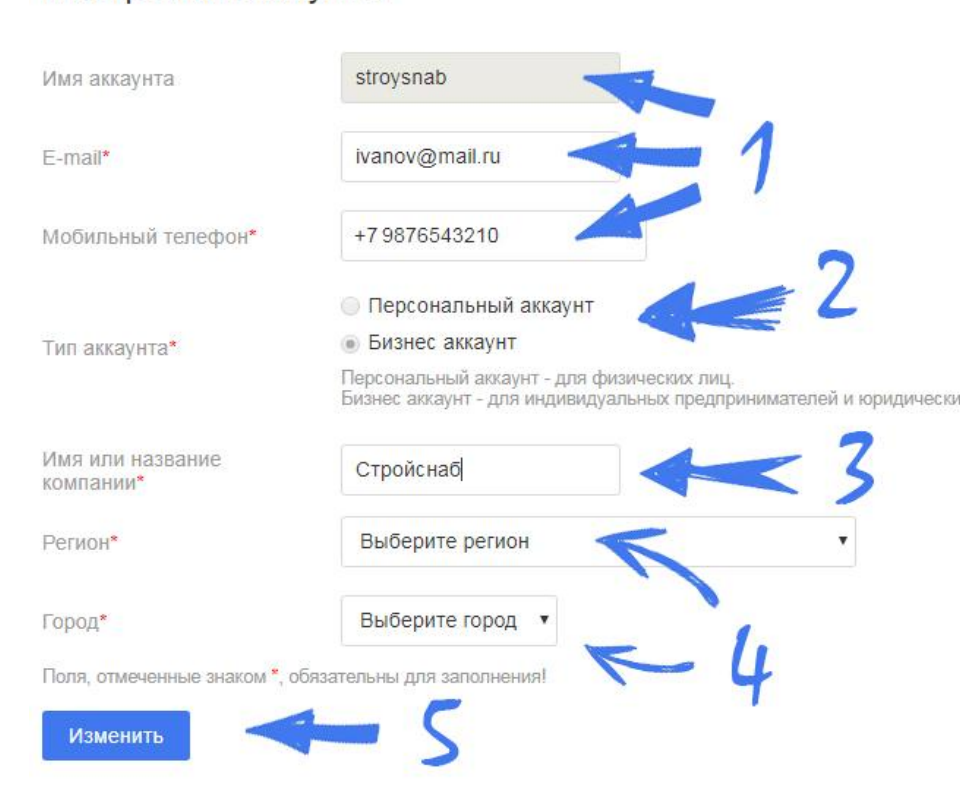

В личном кабинете зайдите в раздел «Настройки аккаунта»

- 1. Значения «Имя аккаунта», «E-mail» и «Мобильный телефон» уже были заполнены на этапе регистрации
- 2. Выберите тип аккаунта:

<span id="page-8-0"></span>Настройки аккаунта

- **персональный аккаунт** предназначен для физических лиц. В нем будет отображаться история

заказов и переписки пользователя с другими пользователями и продавцами. Пользователь персонального аккаунта может выставлять объявления о предлагаемых товарах и услугах, но у него отсутствует возможность создания интернетмагазина на отдельном домене с функцией приема платежей.

- **бизнес аккаунт** предназначен для индивидуальных предпринимателей и юридических лиц. Есть возможность создавать интернет-витрины, а так же интернет-магазин на выделенном домене третьего уровня **xxxxx.stroitel.shop** и собственном домене.

- 3. Выберите имя, которое будет идентифицировать Вас перед другими пользователями платформы. Это может быть имя или псевдоним физического лица, короткое название или аббревиатура компании, торговая марка или наименование магазина Пользователи будут видеть это имя, например, при переписке.
- 4. Выбирайте город и регион Вашего фактического местоположения.
- 5. Проверьте внесенные данные и нажимайте «Изменить».

### **9. Заполнение профиля компании**

<span id="page-9-0"></span>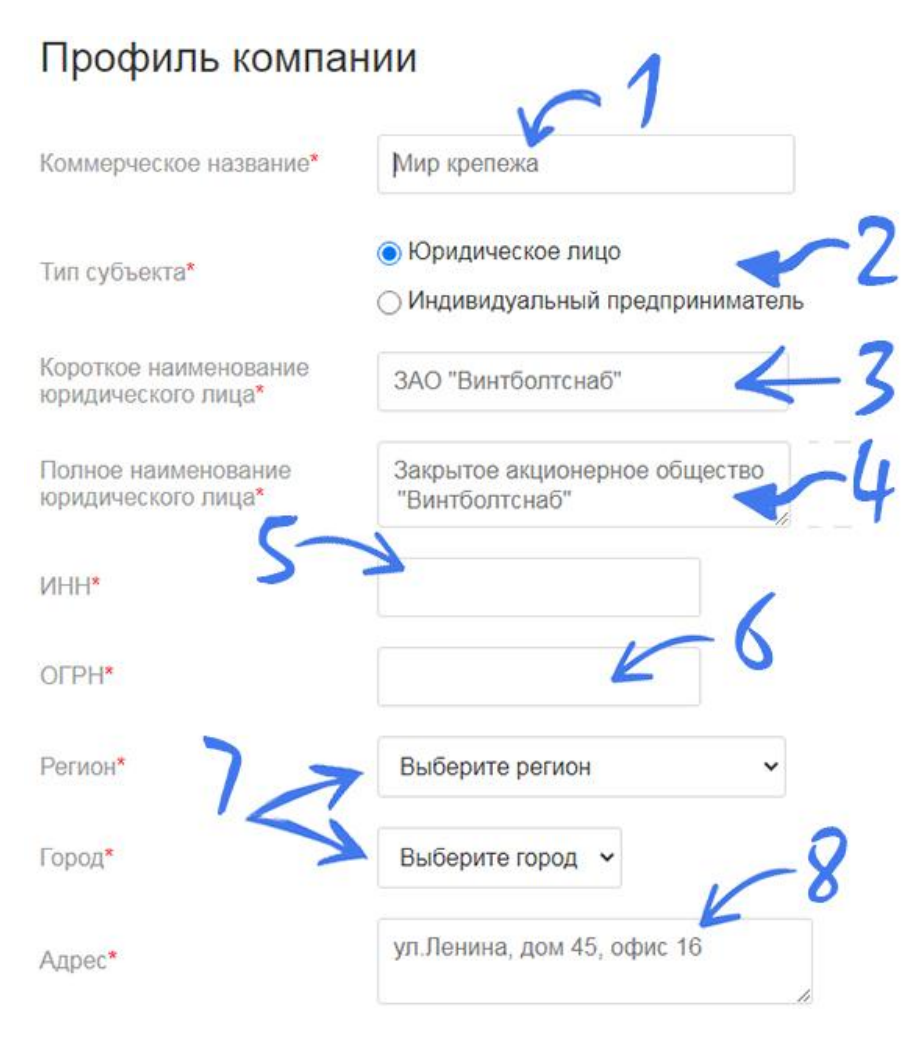

1. Укажите коммерческое название Вашей компании или торговой точки. Это может быть Ваша торговая марка или наименование магазина. Если параметр «Название компании» в настройках аккаунта ранее

был заполнен, то он будет автоматически продублирован в данную ячейку.

- 2. Выберите тип субъекта предпринимательской деятельности.
- 3. Укажите сокращенное наименование Вашей компании в соответствии с выпиской из ЕГРЮЛ.
- 4. Укажите полное наименование Вашей компании в соответствии с выпиской из ЕГРЮЛ.

\* для индивидуального предпринимателя вместо п.3-4 необходимо сообщить Ф.И.О.

- 5. Укажите ИНН. Для юридического лица 10 цифр, для индивидуального предпринимателя – 12 цифр.
- 6. Укажите ОГРН юридического лица (13 цифр) или ОГРНИП (15 цифр).
- 7. Выберите регион и город, в котором расположена компания. Если параметр ранее был заполнен в настройках аккаунта, то он будет автоматически продублирован в данную ячейку.
- 8. Укажите фактический адрес торговой точки или офиса. Данный адрес будет доступен для пользователей сайта в Ваших объявлениях.

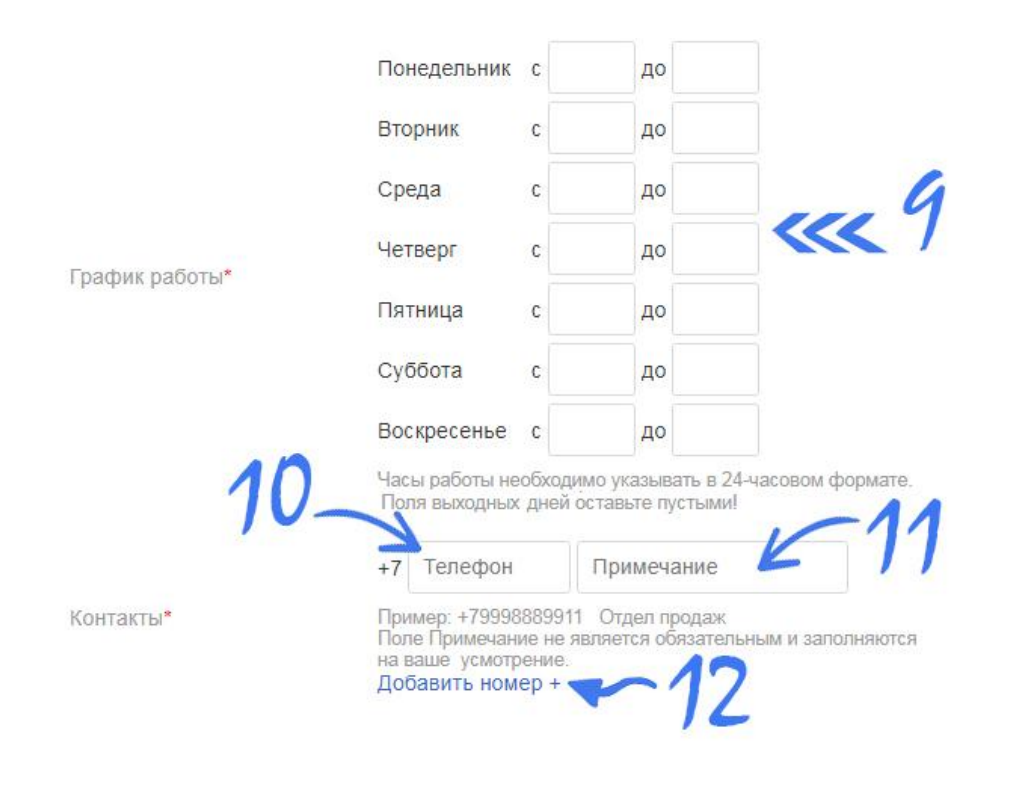

- 9. Укажите график работы вашей компании. Если у вас есть выходные дни, то просто не заполняйте соответствующие поля.
- 10. Укажите телефон вашей организации. Данный телефон будет доступен для пользователей сайта в Ваших объявлениях.
- 11. В примечании к телефону можно указать должность абонента или наименование отдела Вашей организации.
- 12. Если хотите указать дополнительные телефонные номера, нажмите «Добавить номер».

**Примечание:** В объявлениях товаров и услуг будет показан номер телефона, указанный первым. Остальные номера телефонов будут отображаться в контактных данных компании на сайте интернетмагазина или странице всех предложений конкретного продавца.

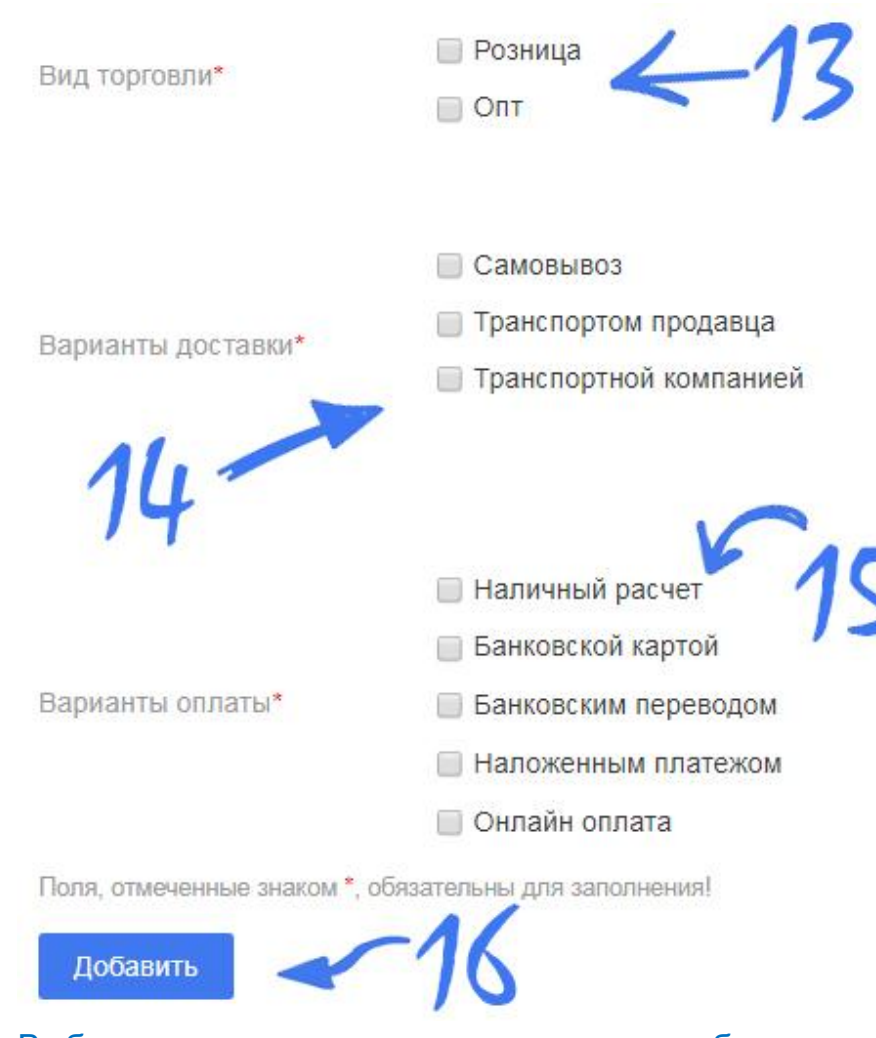

13. Выберите тип торговли в зависимости от объемов единичного заказа: розница или опт.

- 14. Выберите вариант доставки купленного товара: - «самовывоз» – покупатель самостоятельно забирает товар по адресу, указанному в профиле Вашей компании;
	- «транспортом продавца» ваша организация готова доставить товар собственными силами, условия и стоимость доставки при этом оговариваются отдельно;
	- «транспортной компанией» доставка внутри определенной территории и в другие регионы возможна транспортной компанией. Список доступных транспортных компаний, условия экспедирования до терминала ТК согласовываются отдельно;
- 15. Выберите допустимые варианты приема платежей
	- оплата наличными денежными средствами;
	- оплата банковской картой через терминал;
	- оплата на расчетный счет по выставленному счету;
	- оплата при получении в отделении транспортной компании или «Почты России»;
	- оплата принимается на сайте Вашего интернетмагазина. Для приема онлайн-платежей Вы должны заключить соответствующий договор интернетэквайринга с платежной платформой или банковской организацией.
- 16. Проверьте все поля и нажмите «Добавить»

### **10. Добавление товаров и услуг**

<span id="page-12-0"></span>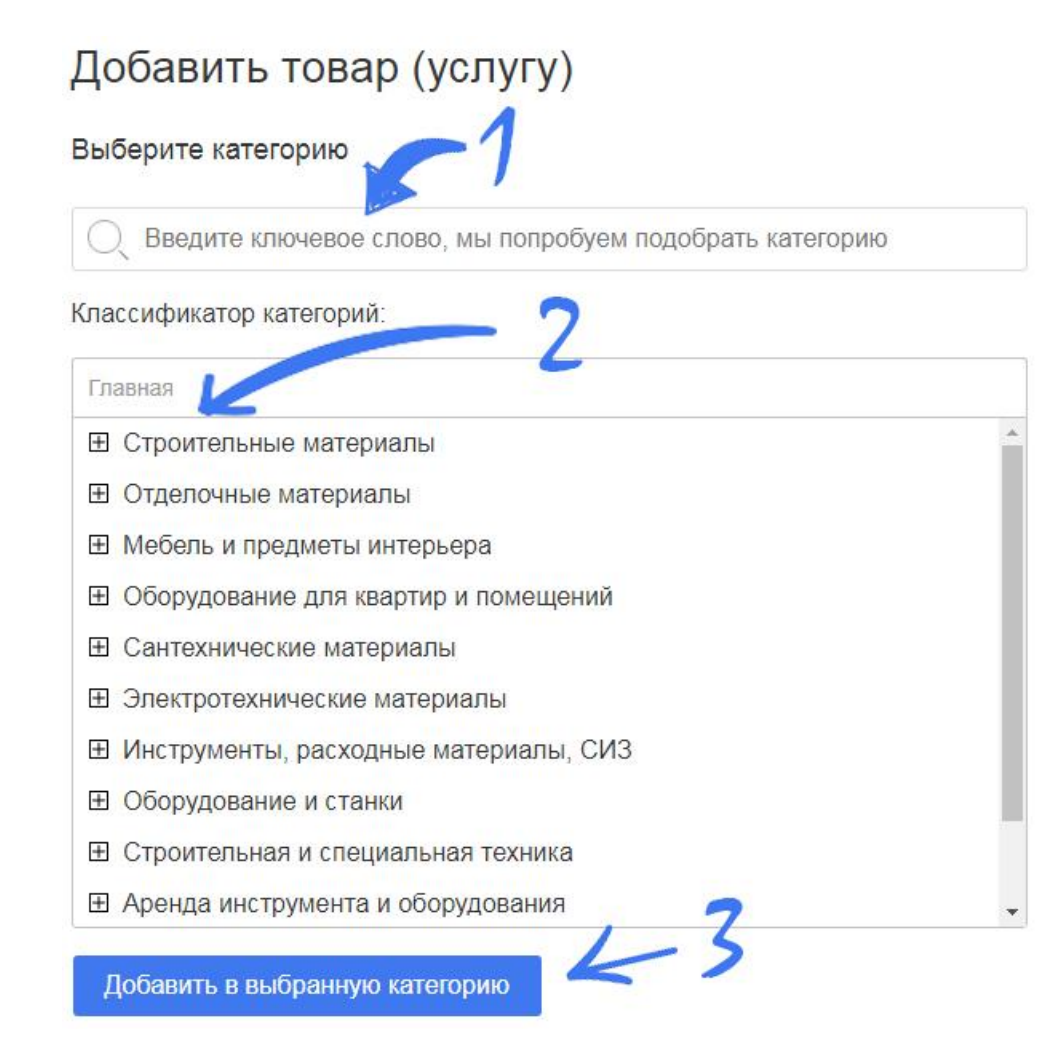

Нажмите «Добавить товар (услугу)» в меню личного кабинета

- 1. Начните вводить наименование Вашего товара или услуги. В выпадающем списке выберите наиболее подходящую категорию для размещения предложения и нажмите на нее.
- 2. Можете самостоятельно выбрать в каталоге категорию для размещения Вашего предложения. В этом случае предыдущий шаг нужно пропустить. Рядом с найденной категорией поставьте галочку.
- 3. Проверьте название категории, в которую Вы хотите добавить товар или услугу, и раздел, в котором находится данная категория. Если Вас все устраивает, нажмите «Добавить в выбранную категорию».

### Добавить товар (услугу)

### Шаг 1 из 3 - Характеристики

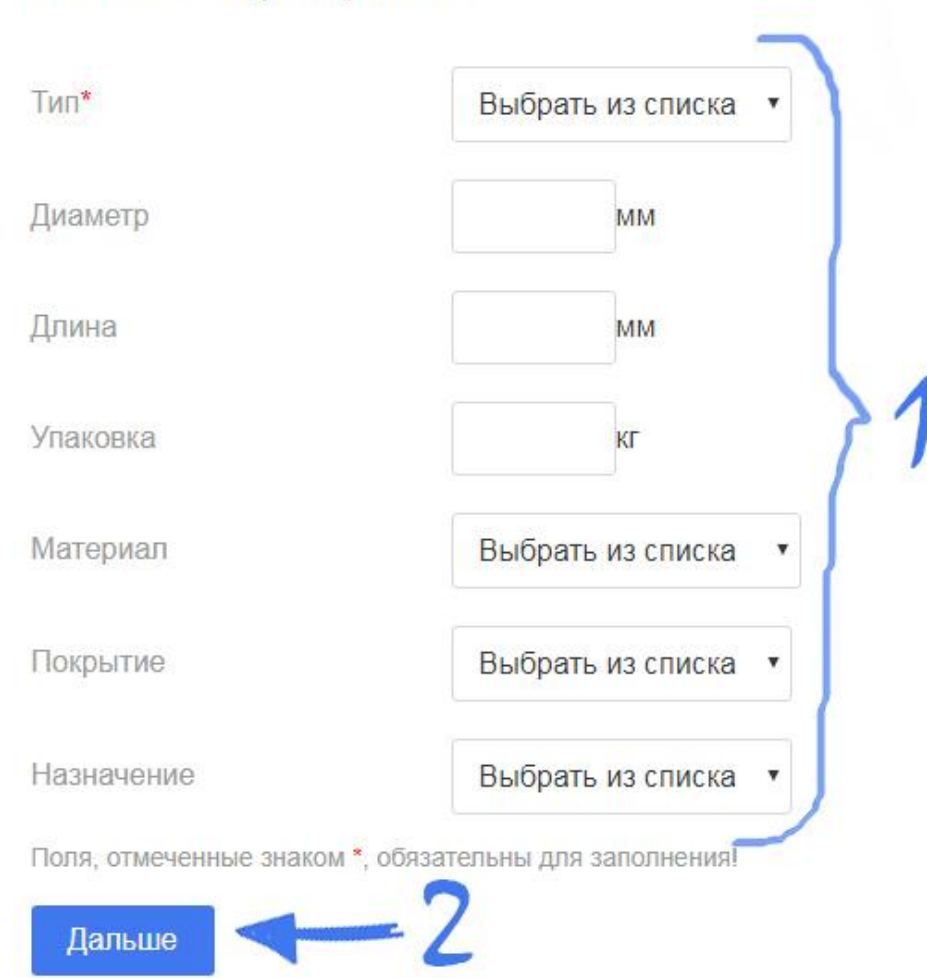

- 1. Заполните значения характеристик товара (услуги) или выберете значения из выпадающего списка. Обращайте внимание на единицы измерения. Обязательными к заполнению являются характеристики, помеченные знаком \*. Чем больше характеристик вы заполните, тем точнее будет описано ваше предложение и будет показано большему количеству покупателей при использовании ими фильтров поиска по определенным характеристикам.
- 2. Проверьте введенные и выбранные характеристики и нажмите «Дальше»

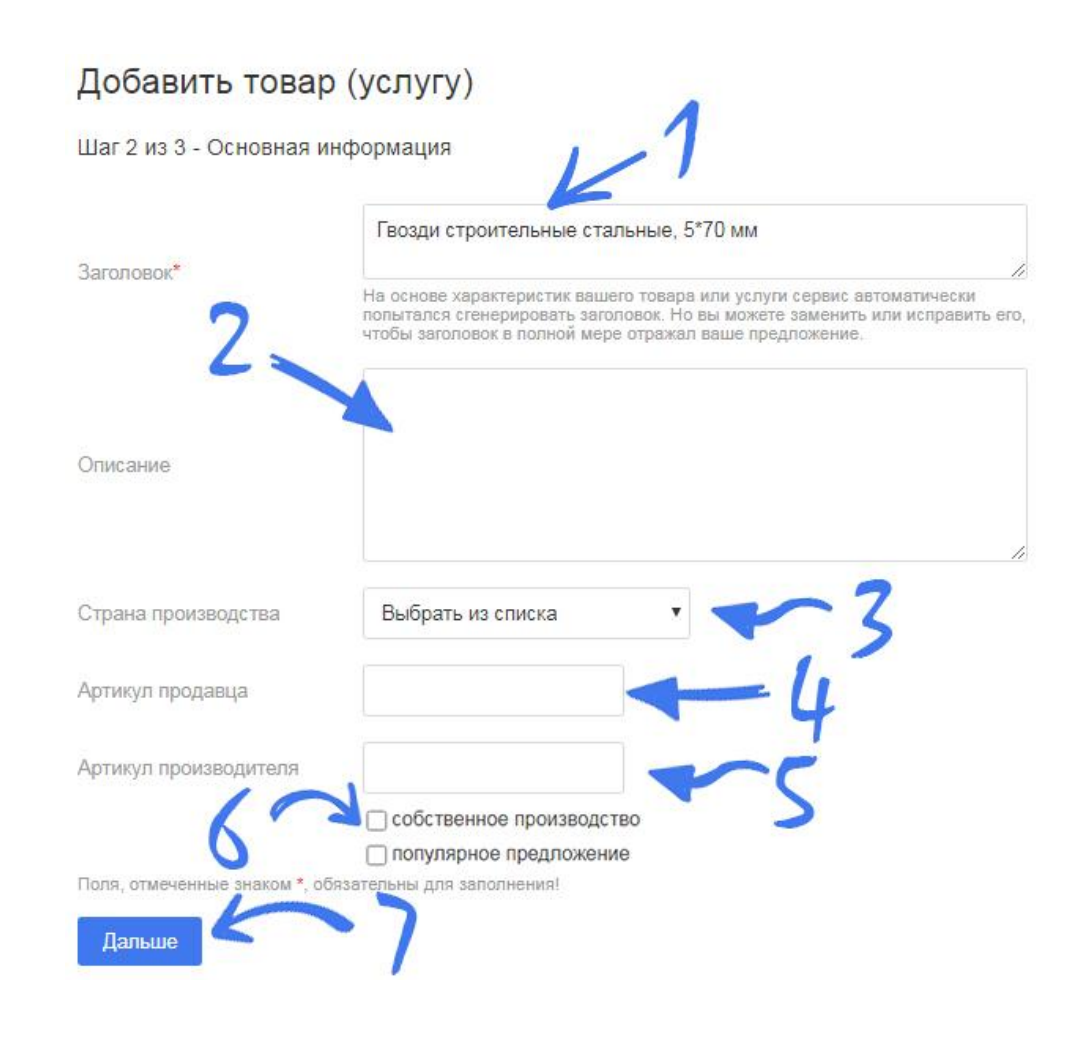

- 1. Заголовок Вашего предложения формируется автоматически, исходя из характеристик, которые вы заполнили на предыдущем шаге. Если Вас не устраивает предложенное наименование, запишите наименование по своему усмотрению.
- 2. Составьте описание Вашего товара или услуги. Описание может содержать характеристики, которые отсутствовали на предыдущем шаге, но которые, по Вашему мнению, являются важными для покупателя. В данном поле запрещается упоминать любые контактные данные Вашей компании или цену Вашего предложения.
- 3. Укажите страну производителя товара
- 4. Укажите артикул, который Вы присвоили товару.
- 5. Укажите артикул, который был присвоен товару производителем.
- 6. Если данный товар был произведен Вашей компанией, поставьте галочку. Ваше предложение будет отображаться при поиске покупателем товаров от производителя.

Если вы отметите товар как «популярное предложение», то он будет отображаться на главной странице вашего интернет-магазина. На главной странице интернет-магазина отображается не более четырех предложений.

7. Проверьте заполненные поля и нажмите «Дальше».

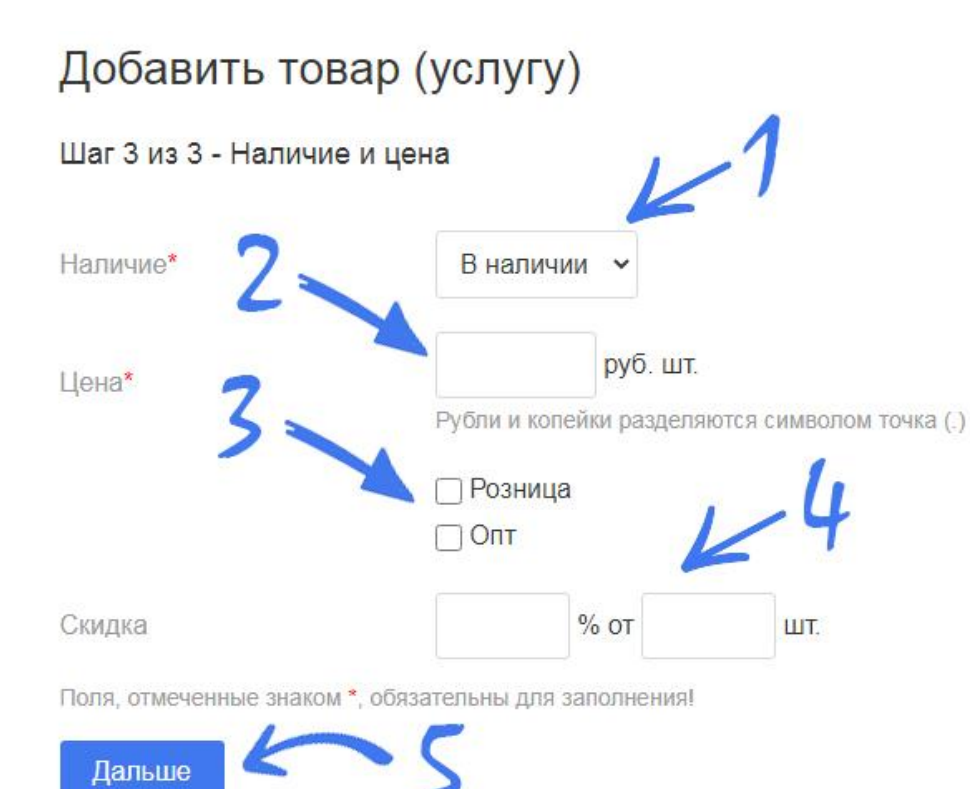

- 1. Укажите фактическое наличие товара на вашем складе, выбрав «в наличии». Если товар поставляется только по предварительному заказу, то выберете «на заказ».
- 2. Укажите стандартную цену Вашего предложения. Обратите внимание на единицу измерения. Рубли и копейки в цене следует разделять знаком «точка».
- 3. Укажите, с заказами каких объемов вы готовы работать. Можно устанавливать галочку сразу в обе позиции «розница» и «опт».
- 4. Если у Вас предусмотрена скидка на данный товар, укажите ее размер в процентах от стандартной цены и минимальный объем заказа, при котором она будут действовать.
- 5. Проверьте заполненные поля и нажмите «Дальше».

### Загрузка изображений

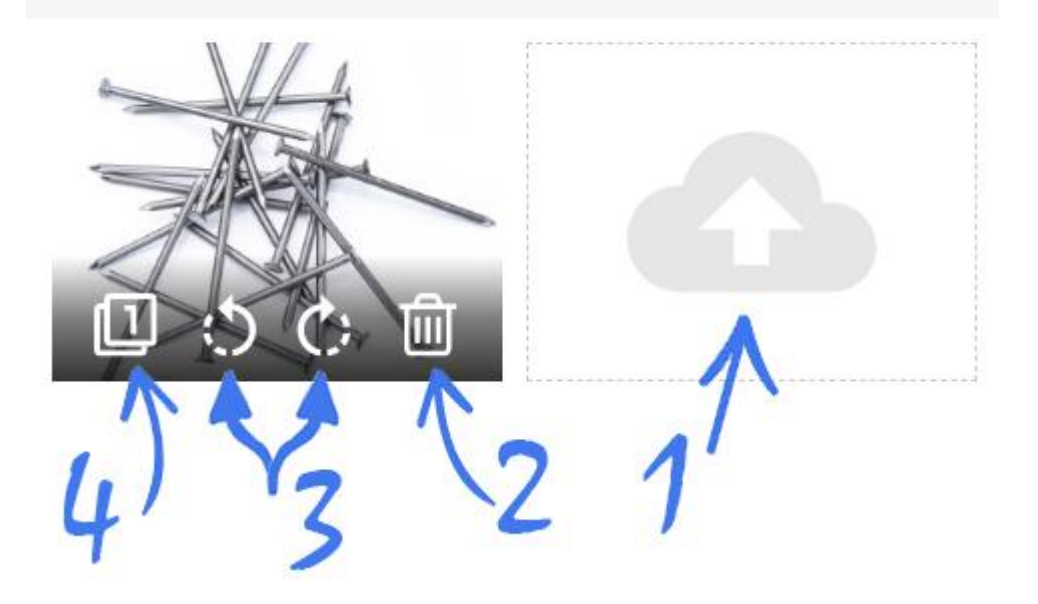

- 1. Нажмите на данную кнопку для загрузки изображений к Вашему предложению.
- 2. Если изображение лишнее, удалите его, нажав данную кнопку.
- 3. Если изображение загрузилось в неправильной ориентации, поверните его по часовой стрелке или против часовой стрелки.
- 4. Данная кнопка предназначена для выбора главного фото для предложения. Выбранное главным фото будет показано в анонсе, остальные фото будут доступы при пролистывании галереи в карточке товара.

### <span id="page-17-0"></span>**11. Корректировка данных о товарах и услугах**

#### Мои товары (услуги)

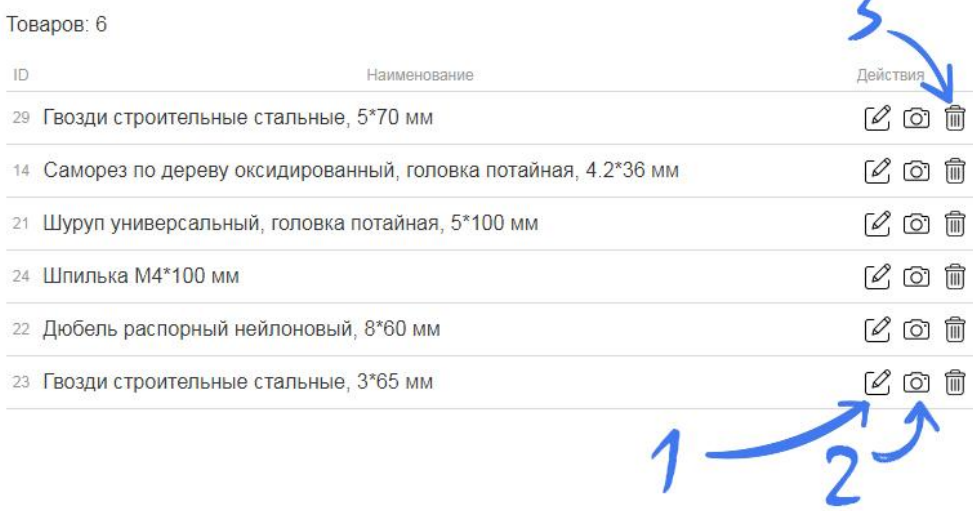

Для корректировки характеристик ваших товаров, их цены, загрузки фотографий или полного удаления объявления зайдите в раздел «Мои товары (услуги)» личного кабинета.

- 1. Корректировка характеристик, цены и наличия
- 2. Загрузка, удаление и редактирование изображений
- 3. Удаление товара (услуги) из ваших предложений

### **12. Создание интернет-магазина**

<span id="page-17-1"></span>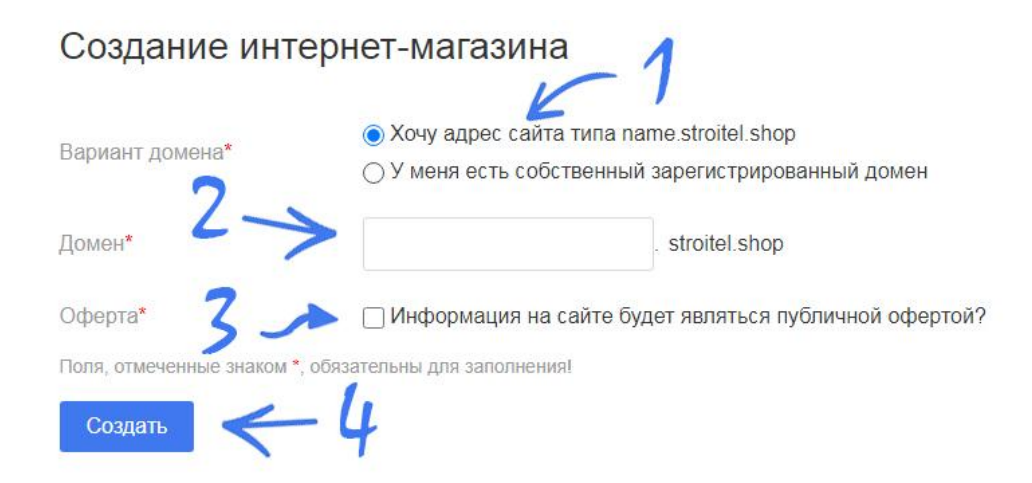

Для создания собственного интернет-магазина зайдите в раздел «Создать интернет-магазин» личного кабинета. 1. Выберите тип домена для размещения своего интернет-магазина. При выборе первого варианта вам будет бесплатно предоставлен поддомен на площадке **stroitel.shop**. Во втором варианте необходимо самостоятельно зарегистрировать домен, затем на сайте регистратора изменить NS-записи домена на следующие: **ns1.stroitel.shop ns2.stroitel.shop**

- 2. Внесите адрес поддомена или домена.
- 3. В случае установки флажка информация на сайте будет являться публичной офертой в соответствии с ГК РФ. Вам необходимо дополнительно разместить текст публичной оферты или отредактировать предложенный шаблонный вариант.

C)

### <span id="page-18-0"></span>**13. Настройки сайта интернетмагазина**

Настройки сайта

#### Поготип сайта

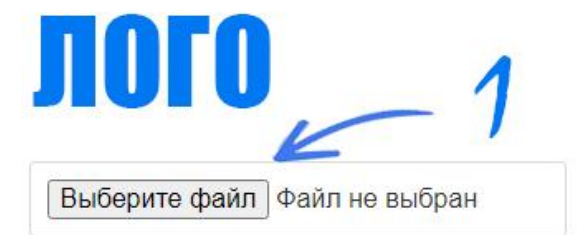

Формат файла: JPG, PNG, GIF. Файл не более 100 кбайт. Минимальный размер изображения 200х80рх (пропорции сторон 5/2).

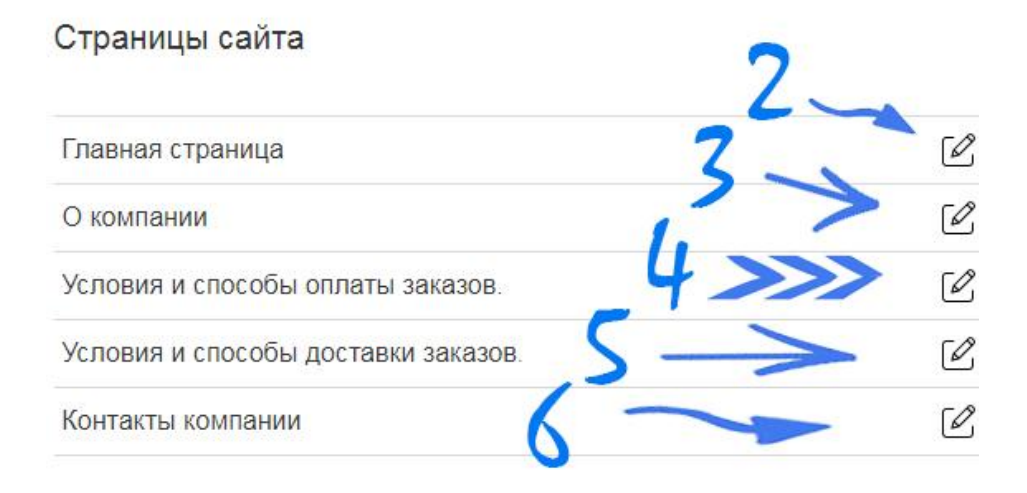

1. Загрузите логотип вашей организации. Допустимые форматы файлов: JPG, PNG, GIF. Пропорции ширины и

высоты изображения должны соответствовать 5:2. Минимальный размер изображения 200\*80px

- 2. Составьте текст, который будет размещен на главной странице вашего интернет-магазина.
- 3. Составьте текст, который будет формировать представление у посетителей о вашей организации.
- 4. Разместите информацию об условиях и способах оплаты заказов. В случае, если информация на сайте является публичной офертой, то данный раздел будет являться ее неотъемлемой частью.

5. Разместите информацию об условиях и способах доставки заказов. В случае, если информация на сайте является публичной офертой, то данный раздел будет являться ее неотъемлемой частью.

6. Разместите информацию о ваших контактных данных.

В каждом из разделов 2÷6 вам так же будет предложено сформировать мета-теги для страниц. Эти мета-теги являются инструментами поисковой оптимизации, используются роботами поисковых систем для получения правильной представления о контенте страницы.

**Title** -заголовок страницы (30-70 знаков);

**Meta keywords** - ключевые слова (не более 6 слов или словосочетаний, слова и словосочетания пишутся через запятую, избегайте большого количества повторов, до 250 знаков).

**Мeta description** - описание страницы (100-200 знаков).

### <span id="page-19-0"></span>**14. Оформление покупателем заказа на сайте интернетмагазина**

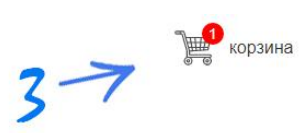

#### Гвозди строительные стальные, 6\*85 мм

№ 30, добавлен 24-04-2020

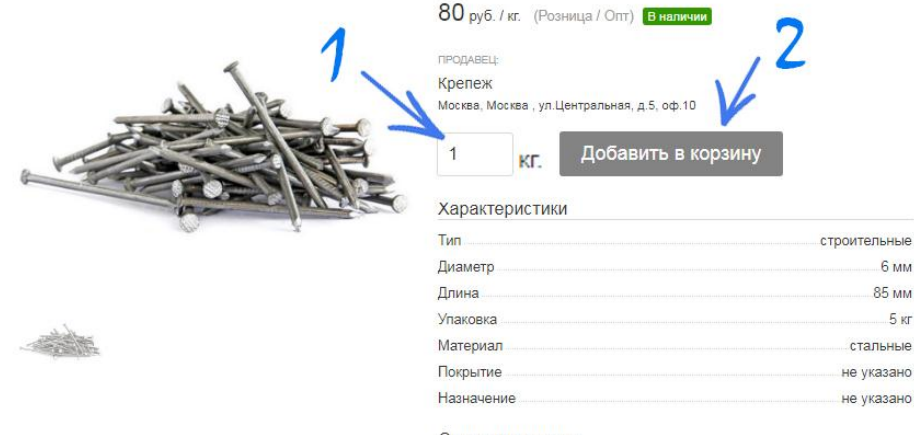

Описание товара

Гвозди строительные ГОСТ 4028-63. Отличное качество. В любых KONNHACTRAX

После создания интернет-магазина продавец предоставляет возможность посетителям сделать заказ.

1. Необходимо выбрать требуемое количество товара или услуги.

2. Добавить его в корзину. После чего продолжить выбор товаров или услуг на сайте.

3. Выбрав все необходимые товары и услуги, нажмите на иконку «корзина» в верхнем правом углу сайта.

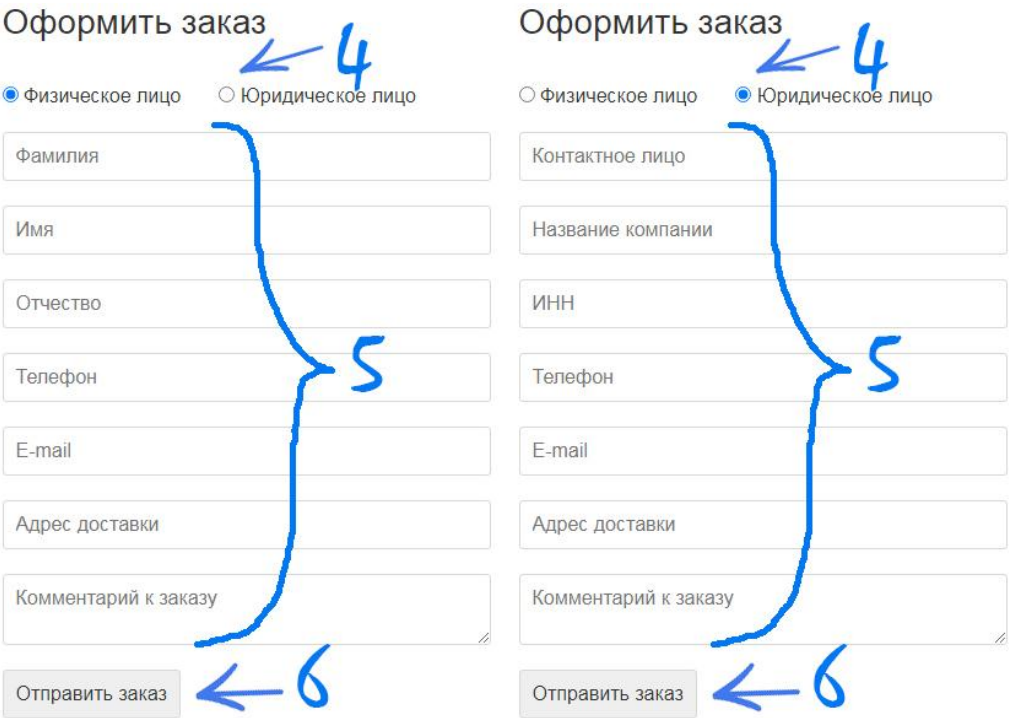

4. Установите соответствующий флажок:

- физическое лицо – если вы делаете заказ для себя;

- юридическое лицо – если вы делаете заказ в интересах организации.

5. Заполните личные данные или данные организации.

6. Проверьте данные и нажмите «отправить заказ».

На электронную почту заказчика придет письмо с информацией о заказе. Для отслеживания статуса заказа и ведения переписки с продавцом необходимо пройти регистрацию на площадке **Stroitel.shop**, используя номер телефона и электронную почту, указанные в заказе.

## <span id="page-20-0"></span>**15. Обработка заказов продавцом**

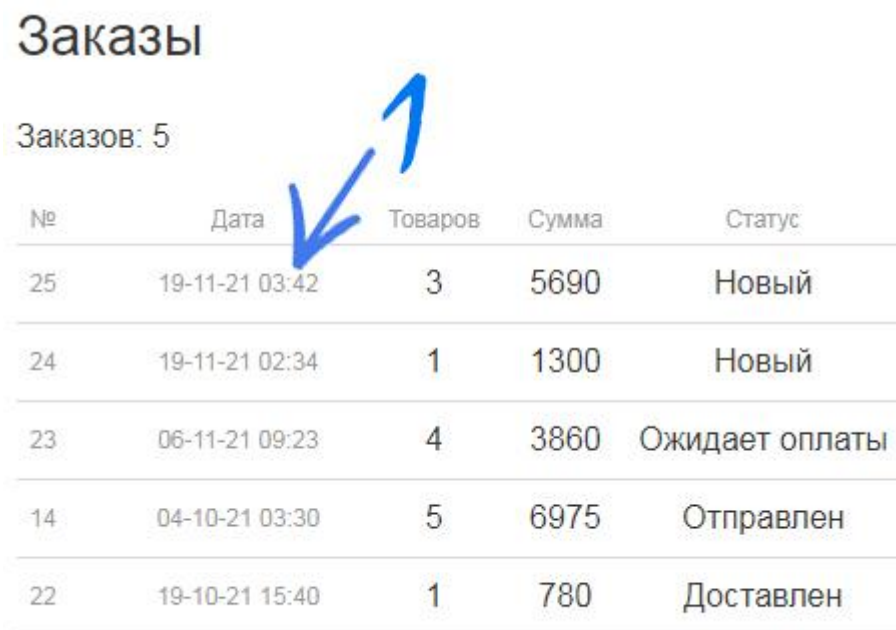

Зайдите в раздел «Продажи» в личном кабинете.

- 1. Выберите заказ, который необходимо обработать. Нажмите на строку заказа.
- 2. Проверьте, при необходимости откорректируйте количество по каждой позиции.
- 3. Проверьте, при необходимости откорректируйте данные заказчика.

4. Ознакомьтесь с комментариями и пожеланиями заказчика. Заполните комментарии продавца (информация не доступна для покупателя).

#### Заказ No 25

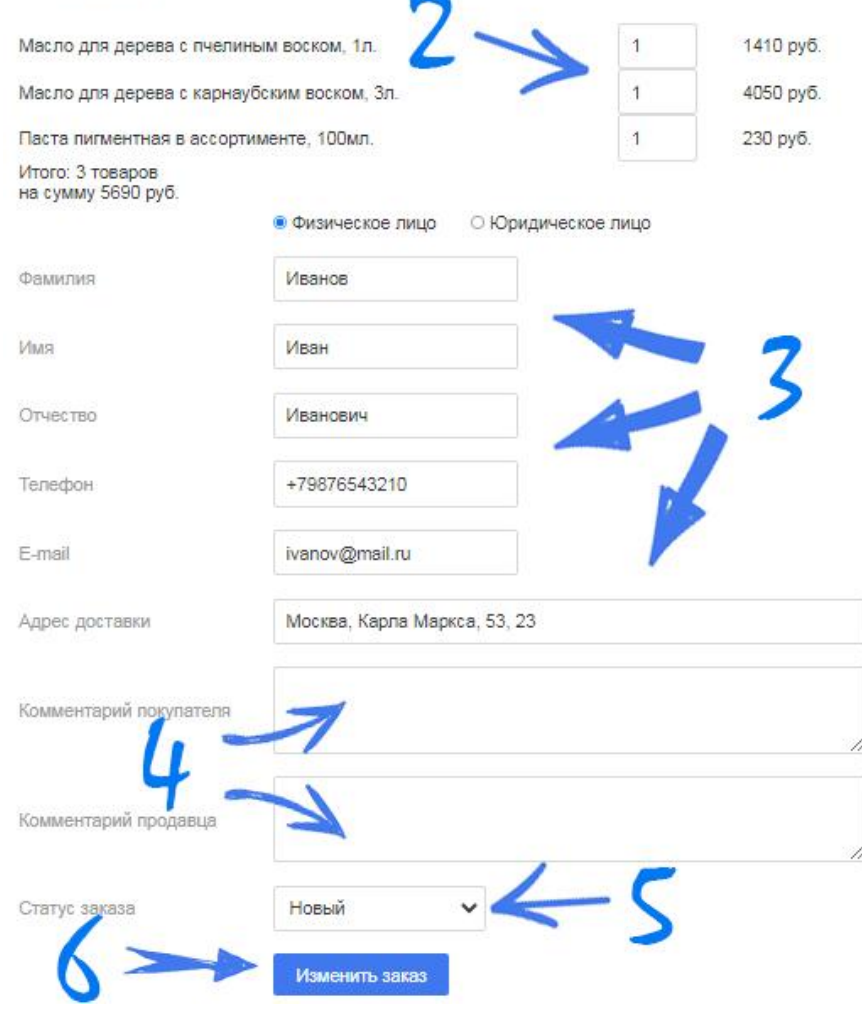

5. По мере обработки заказа не забывайте менять его статус**: ожидает проверки> обрабатывается >ожидает оплаты > ожидает отправки > отправлен > доставлен**. Отмененные заказы должны иметь статус : **отменен продавцом** или **отменен покупателем**

6. Проверьте данные и нажмите «Изменить заказ».